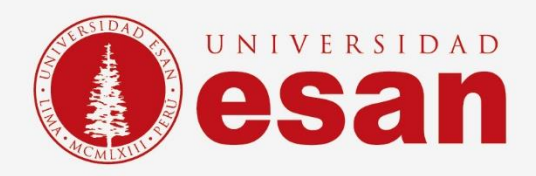

# Manual dirigido al alumno:  **INSTALACIÓN DE SAP**

**Elaborado por: Unidad de Soporte Técnico Revisado por: Coordinación de Soporte TI Aprobado por: Área de Tecnología de Información - ESANDATA**

**Jefatura de Tecnologías de Información y Sistemas Actualizado en setiembre 2023**

**- 1 -** Área de Tecnologías de Información y Sistemas

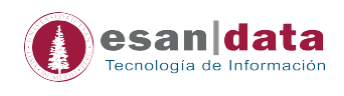

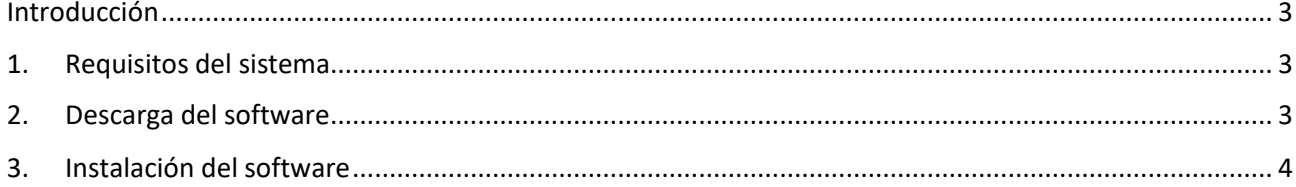

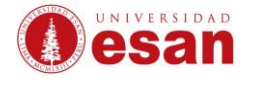

## <span id="page-2-0"></span>**Introducción**

Este manual de instalación guiará al alumno a través del proceso de instalación del software **SAP**. Antes de comenzar, asegurarse de leer cuidadosamente estas instrucciones y seguir cada paso con atención para realizar la instalación correctamente.

## **1. Requisitos del sistema**

<span id="page-2-1"></span>Para instalar el software **SAP**, el ordenador debe cumplir con las siguientes especificaciones:

- Procesador de al menos 2 GHz
- Memoria RAM de al menos 8 GB
- Espacio en disco duro de al menos 4 GB
- Sistema operativo Windows 10 o superior, o macOS 10.13 o superior

#### **2. Descarga del software**

<span id="page-2-2"></span>Para descargar el software **SAP**, seguir los siguientes pasos:

• Ingresar al enlace para descarga el software. [https://drive.google.com/drive/folders/1odx4EtjHJELu9Y\\_C75UbYU2vd\\_3nTm5](https://drive.google.com/drive/folders/1odx4EtjHJELu9Y_C75UbYU2vd_3nTm5F?usp=sharing) [F?usp=sharing](https://drive.google.com/drive/folders/1odx4EtjHJELu9Y_C75UbYU2vd_3nTm5F?usp=sharing)

Según el sistema operativo descargar el instalador que corresponda.

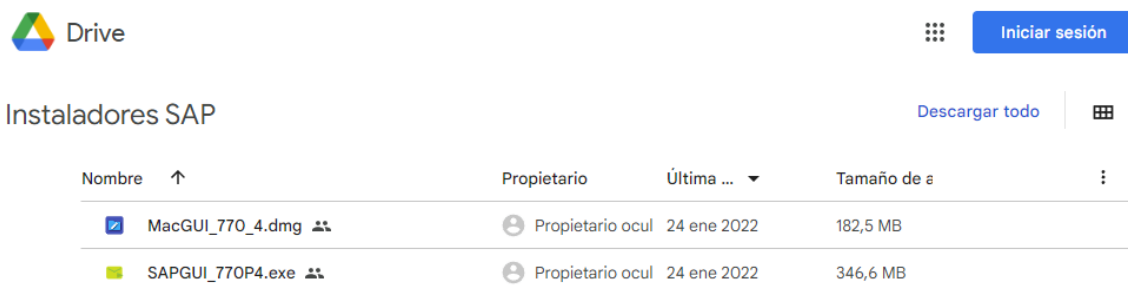

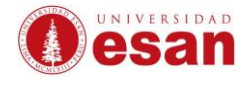

## <span id="page-3-0"></span>**3. Instalación del software**

Una vez que el usuario haya descargado el software SAP, debe seguir estos pasos para instalarlo en su ordenador:

• Ejecutar el instalador

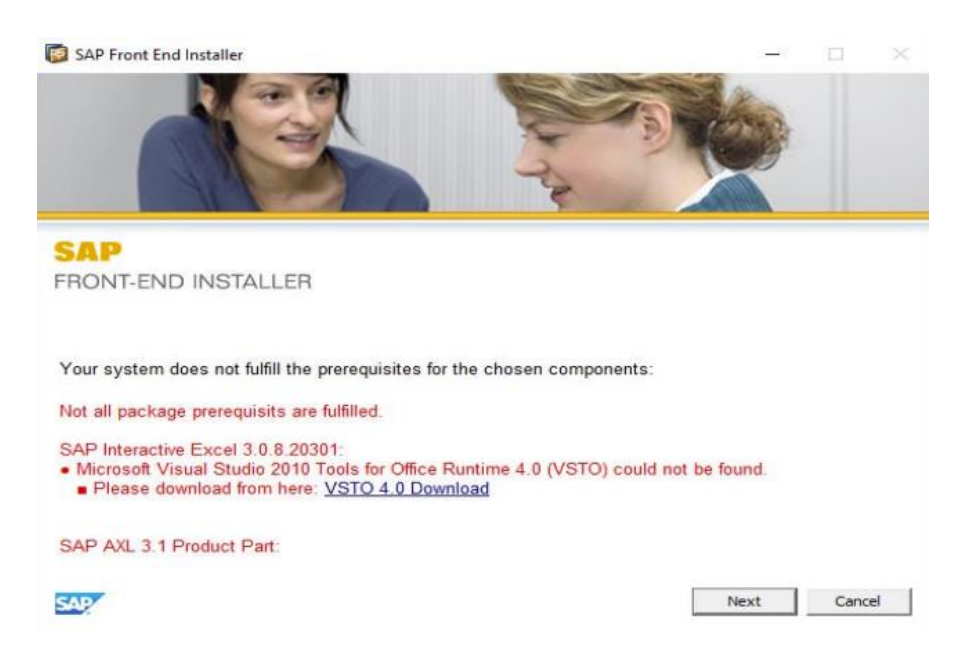

- En caso de que aparezca el siguiente error, el usuario debe descargar Microsoft Visual Studio 2010 desde el siguiente enlace. [https://www.microsoft.com/en](https://www.microsoft.com/en-us/download/details.aspx?id=105523)[us/download/details.aspx?id=105523.](https://www.microsoft.com/en-us/download/details.aspx?id=105523)
- Después de haber instalado el software mencionado anteriormente, el usuario debe volver a ejecutar el instalador SAP 7.7 y hacer clic en "NEXT".

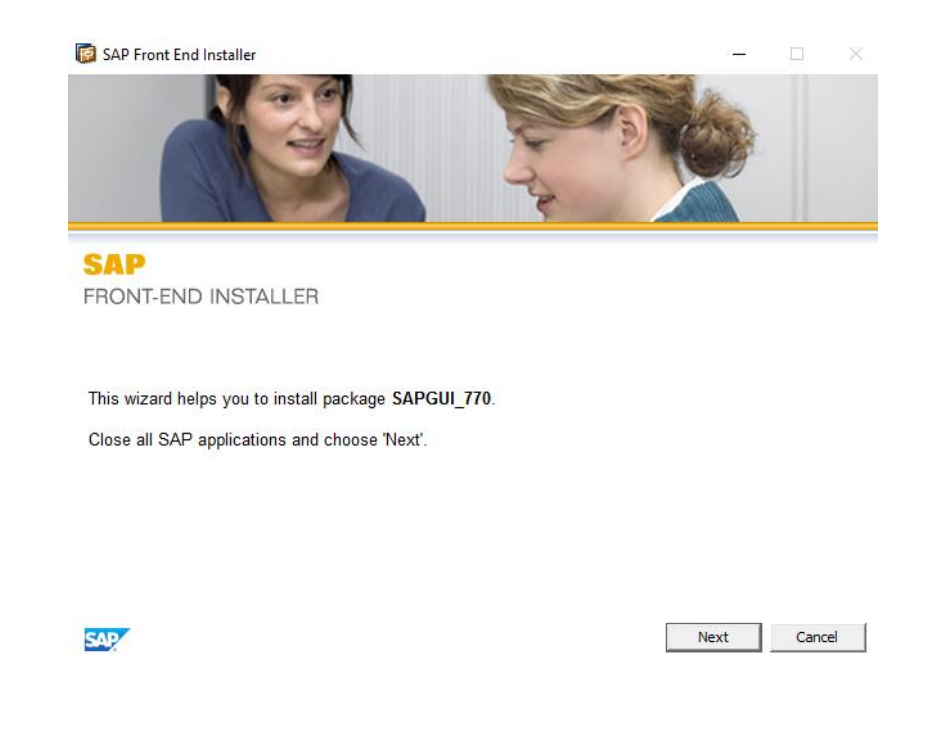

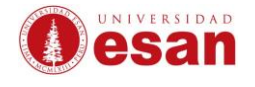

• Seleccionar "SAPGUI\_770" y dar clic en "Next".

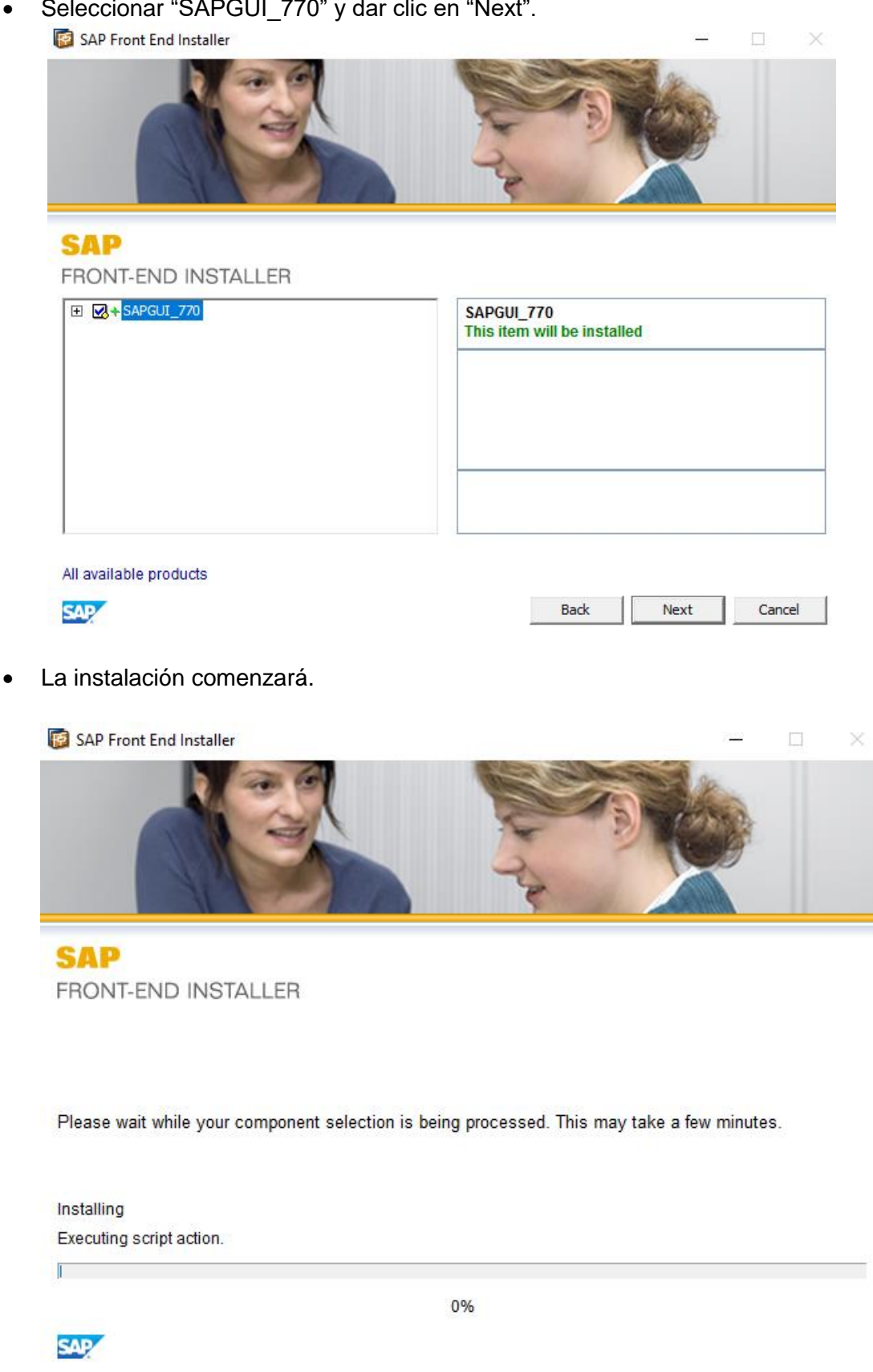

Close

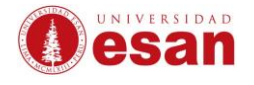

• Una vez finalizada la instalación reiniciar el equipo.

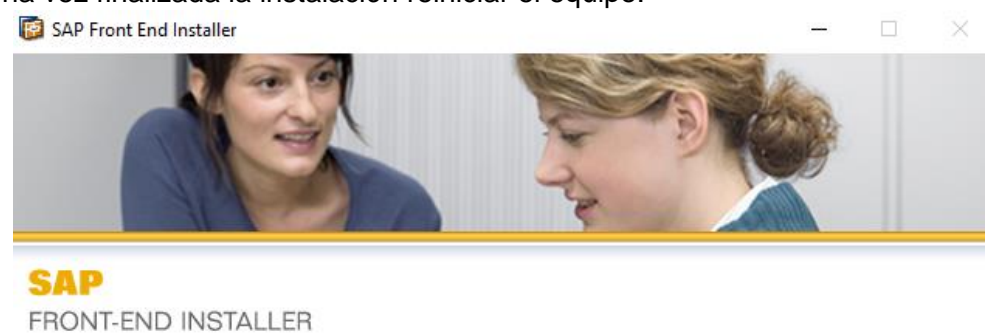

This installation will be completed when you reboot your computer. The installed SAP products may not function correctly before you reboot.

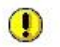

Reboot your computer now to complete the process.<br>Reboot

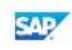

• Ejecutar el programa. Finalmente queda listo para su uso.

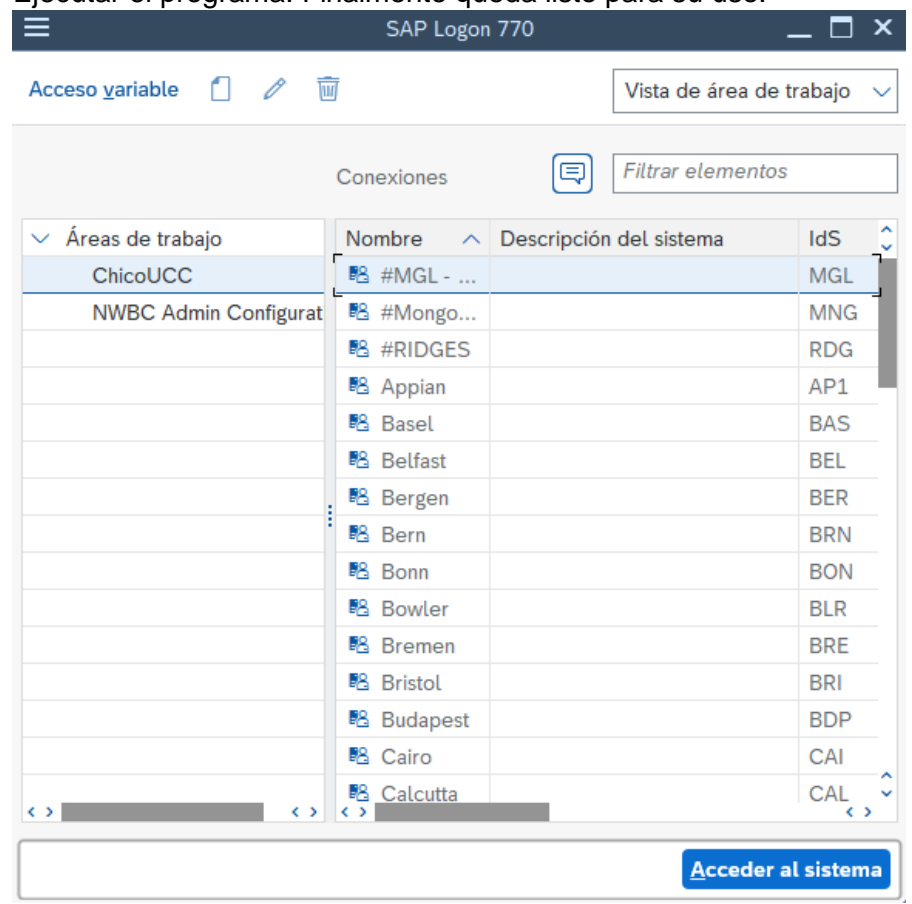

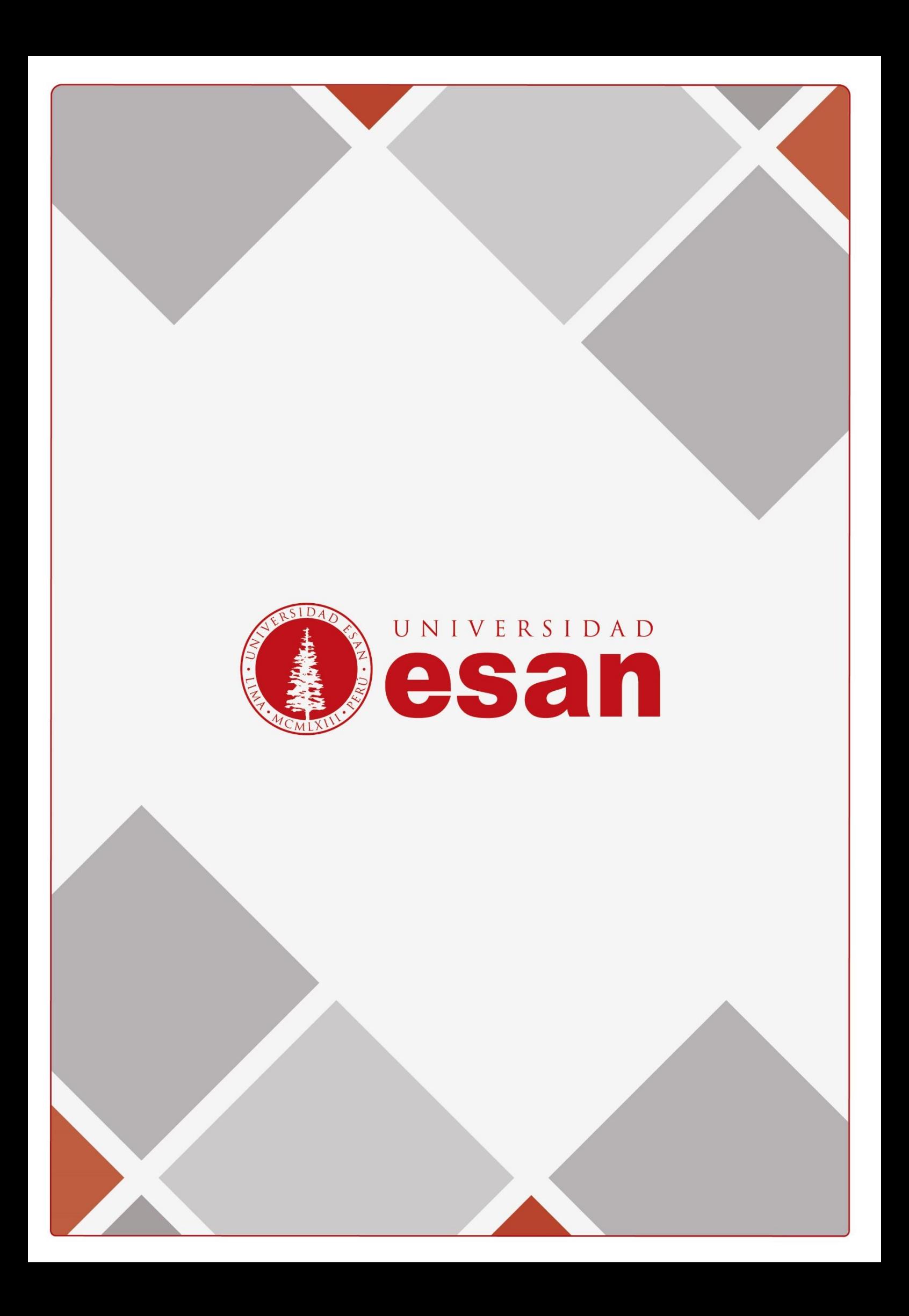